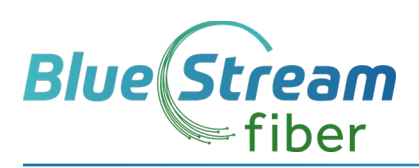

# **USER CommPortal** Quick Reference Guide

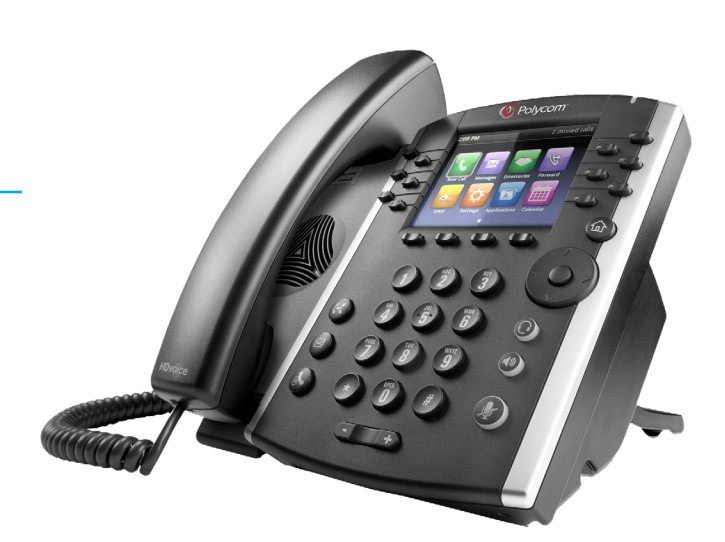

# CommPortal gives you a powerful and easy to use on-line interface to use manage and access your voice mail and phone settings.

⊕

#### See complete VVX Phone User Guide for additional instructions. CommPortal Home Page (image below) **Logging in to CommPortal**

- 1. Go to https://myfeatures.itstelecom.net
- 2. Enter your 10 digit phone number
- 3. Enter your default password:
- 4. You can change the password after that time.

#### **CommPortal Home Page** (see the image at right)

The CommPortal home page is the main screen where you can view Call Manager settings, new voice messages, recent received and missed calls, contacts, and a range of other services.

**Contract** 

#### **Change Password**

⊕

1. Go to Security column at bottom of Home Page.

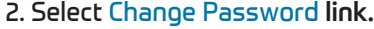

3. Follow the prompts to change your Password.

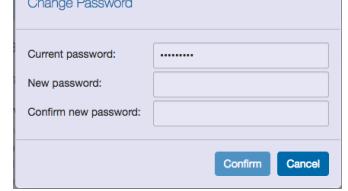

#### **Messages & Calls** (see image at right)

- The Messages & Calls link/tab displays all call activity. Here you can retrieve voice mails and play, delete, or mark as heard/unheard. Note that you can listen to your voice mails in any order. A window will open to display the Voicemail Player.
- Use the Action drop-down alongside each message to mark message as Heard or forward as an email.
- Click on one of the sub-tabs like Missed, Dialed and Received Calls to show you all your recent called activity.

*Note: Your portal views may appear different than images at right depending on your settings and subscribed services.*

# **ITSFiber** Home Messages and C **Phone Status** Available for Calls Incoming calls will: **Ring y** A Account Phone **Personal Details Security** Denise Lechner Change Pa nge Call Ser

♠

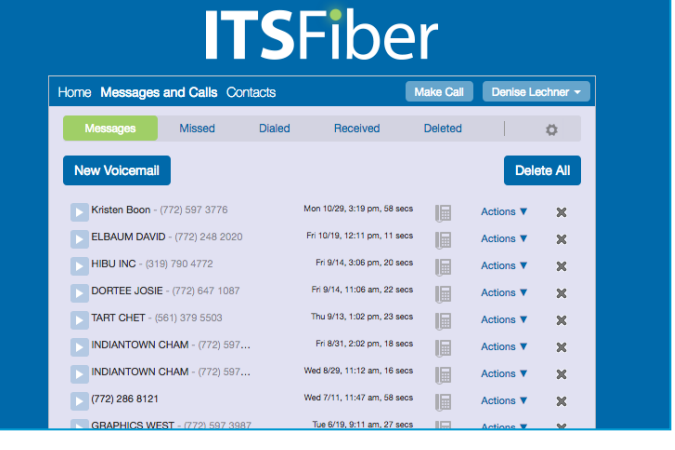

# 772-597-3423 | ameyer@bluestreamfiber.com | www.bluestreamfiber.com

⊕

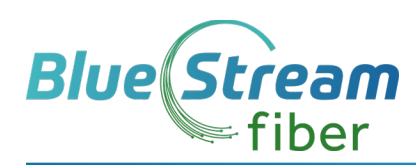

# Phone Status panel in Call Manager (image below)

⊕

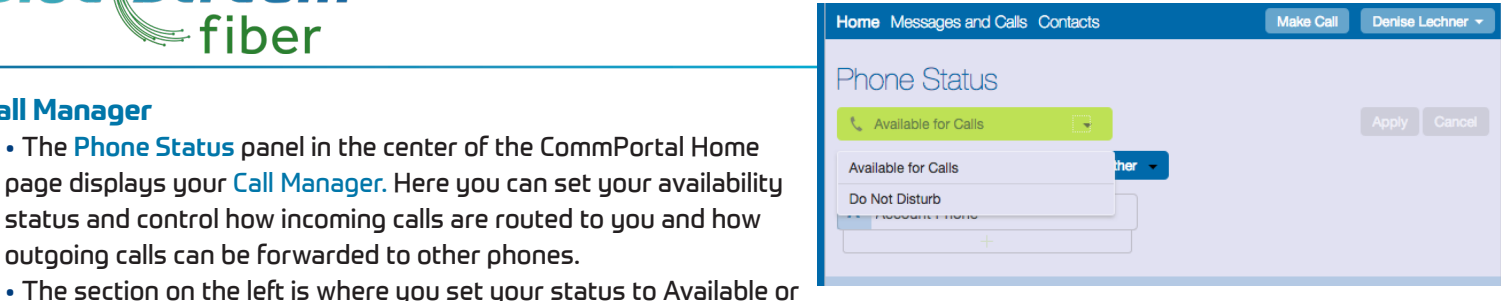

### Click on the appropriate icon to change various settings from the CommPortal Home Page.

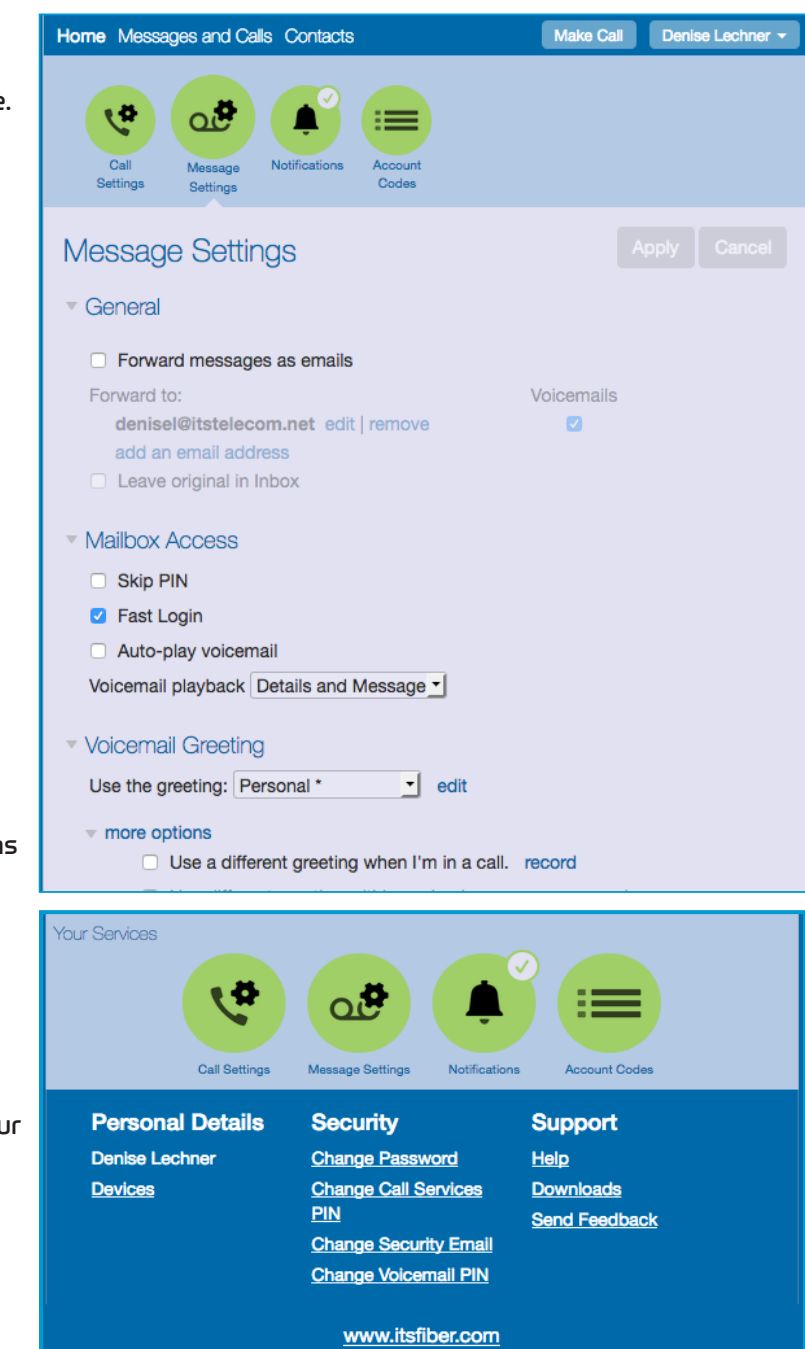

⊕

#### **Changing Your Settings** (see images at right)

Do Not Disturb or to Forward All Calls.

outgoing calls can be forwarded to other phones.

You can view and change CommPortal settings directly using icons in the Your Services section on the Home page.

• The Phone Status panel in the center of the CommPortal Home page displays your Call Manager. Here you can set your availability status and control how incoming calls are routed to you and how

#### **Call Settings**

**Call Manager**

Use Call Settings to configure your call services, select how Caller ID is displayed, and more.

#### **Message Settings**

Use Message Settings to control how your messages are handled including sending Voice mail-to-Email and to configure Mailbox Access.

# ⊕

- 1. Select the Message Settings icon
- 2. Select the check box that Forwards Messages as Email
- 3. Click Edit under Forward to:

**Setup Voice Mail-To-Email**

- 4. Enter email address where you want message to go.
- 5. Select any other settings you would like.

#### **Notifications**

Click Notifications to set up how you will receive notifications whenever you receive new messages.

On the bottom panel of Home page there are additional LINKS to perform additional tasks.

\_\_\_\_\_\_\_\_\_\_\_\_\_\_\_\_\_\_\_\_\_\_\_\_\_\_\_\_\_\_\_\_\_\_\_\_\_\_\_\_\_\_\_\_\_\_\_

#### **Devices**

Under Personal Details click on Devices link to configure your phone keys.

#### **Configure Your Phone Keys**

- 1. Select the Devices icon
- 2. Select the Set Keys to configure your desk phone

Note: Your portal views may appear different than images at right depending on your settings and subscribed services.

772-597-3423 | ameyer@bluestreamfiber.com | www.bluestreamfiber.com

⊕